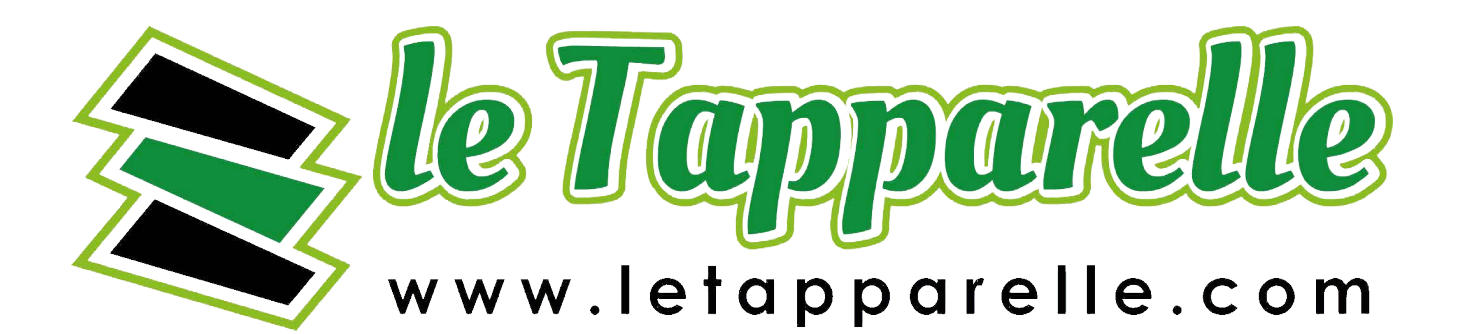

# Centralina esterna WiFi **ehutterbox** per motori

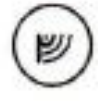

Controllo con tecnologia WiFi Controllo da qualsiasi posizione nel mondo Centralina wireless per tapparelle 230V

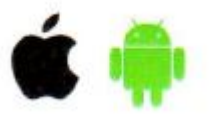

## **Regole di sicurezza**

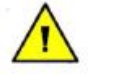

Non connettere il dispositivo a carichi che eccedono i valori permessi.

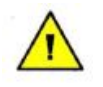

Connetti la centralina seguendo lo schema (*Figura 1*) presente nel manuale. Connessioni improprie possono essere pericolose, si potrebbe danneggiare / bruciare la centralina invalidando la garanzia.

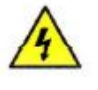

Pericolo! Rischio di shock elettrico! Anche con il dispositivo spento, potrebbe esserci corrente all'esterno del dispositivo. Tutti i collegamenti devono essere sempre eseguite con il circuito di alimentazione scollegato.

L'installazione del dispositivo ad una rete di alimentazione che non soddisfa i requisiti di qualità definiti dalla norma PN-EN 50160, comporterà la perdita della garanzia.

# **Schema collegamenti elettrici (** *Figura 1* **)**

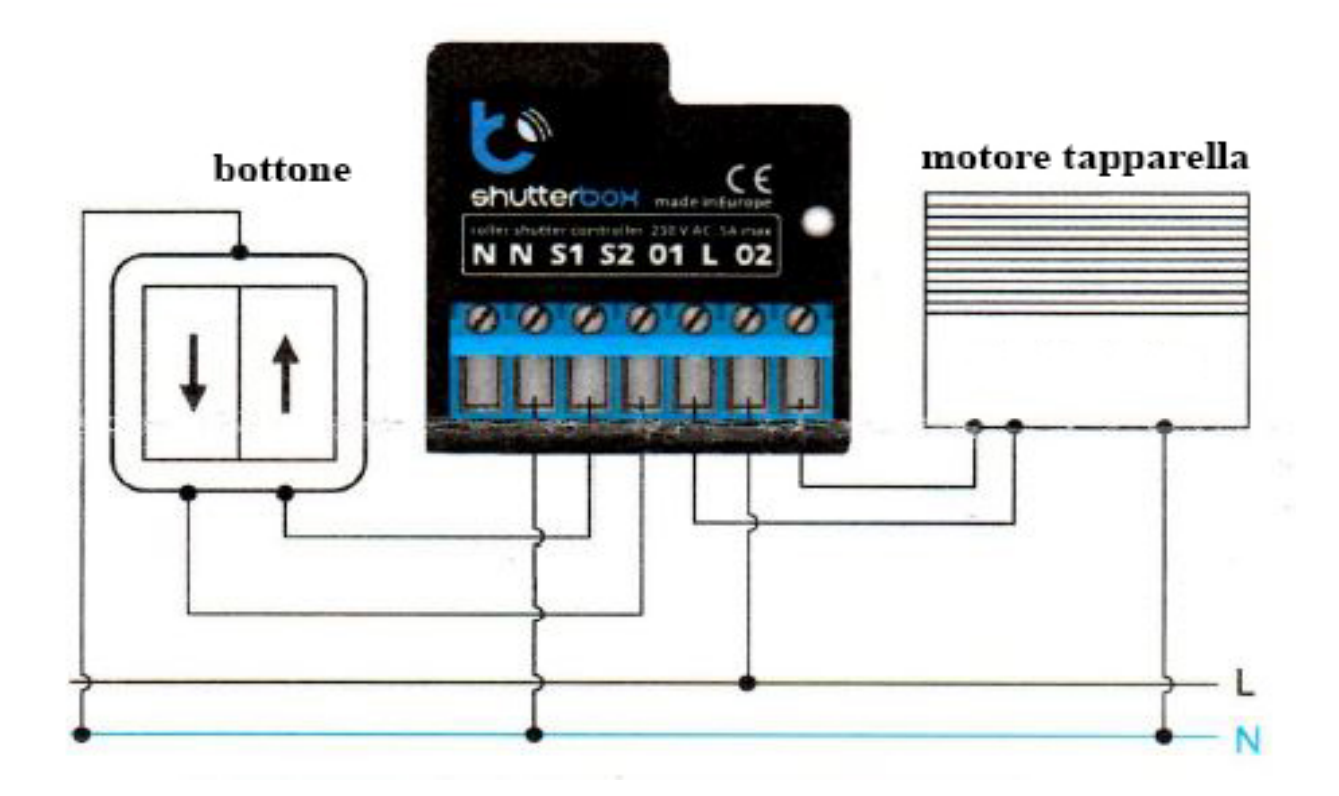

### **Installazione**

Disconnettere l'alimentazione prima di installare la centralina. Ricordati che qualsiasi operazione di montaggio dovrebbe essere effettuata quando l'alimentazione è disconnessa (spegnere il fusibile di rete o scollegare la scheda di alimentazione dalla presa di rete)

La centralina dovrebbe essere installata in un luogo protetto da condizioni climatiche avverse. Protetta da accesso di terze parti – in una scatola o all'interno della custodia della centralina. Ricordati che gli elementi metallici (cavi, parti dell'alloggiamento) hanno un effetto negativo sul range di funzionamento del dispositivo, e conseguentemente sull'utilizzo dello stesso. E' raccomandato che il dispositivo sia montato in una posizione fissa e stabile. A causa della tensione di funzionamento del dispositivo è necessario che i connettori della centralina siano protetti contro contatti accidentali o cortocircuiti, che potrebbero causare scosse elettriche o danni al dispositivo.

Leggi lo schema ( *Figura 1* ) e poi procedi ad installare la centralina. Fai particolare attenzione alle diciture dei connettori della centralina. Inizia con i cavi di alimentazione – **fase L** (di solito marrone) e **neutro N** (blu). Poi connetti la **massa**. Se vuoi collegare solo una centralina locale con un interruttore a parete, connetti il pulsante seguendo lo schema ( *Figura 1* ). Per controllare il motore adoperando soltanto il tuo telefono o il tablet, non è necessario installare il bottone.

La centralina supporta tutti i tipi di doppio pulsante monostabile. L'ordine di connessione dell'ingresso S1 / S2, al pulsante destro/sinistro non importa nella fase di installazione. L'ordine può essere settato in una fase successiva della configurazione della centralina.

Dopo aver verificato che il dispositivo è collegato correttamente secondo lo schema ( *Figura 1* ) e non ci sono componenti metallici vicino alla centralina che possono accidentalmente causare un cortocircuito, avviare il dispositivo accendendo l'alimentazione (*accendere il fusibile della rete o collegare il cavo di alimentazione alla presa di corrente*)

Dopo aver verificato che il dispositivo è collegato correttamente secondo lo schema ( *Figura 1* ) e non ci sono componenti metallici vicino alla centralina che possono accidentalmente causare un cortocircuito, avviare il dispositivo accendendo l'alimentazione (*accendere il fusibile della rete o collegare il cavo di alimentazione alla presa di corrente*)

#### **Primo passaggio**

**Scaricare gratuitamente l'applicazione wbox**. Se si dispone di un dispositivo mobile Android, troverete l'applicazione nel Play Store. Per i dispositivi IOS l'applicazione è nell'App Store.

Utilizzando il cellulare o il tablet, collegarlo alla rete wireless del dispositivo. Per fare questo, immettere le impostazioni dello smartphone o del tablet, quindi andare nelle impostazione della rete WIFI e trovare il nome della rete "**shutterBox. xxxxxxxxxx**" dove xxxxxxxxxx è il numero di serie del dispositivo. Dopo aver trovato il nome della rete bisogna connettersi a questa rete.

Accendere l'applicazione wbox. Un dispositivo apparirà nella parte superiore dello schermo. Per aggiungerlo all'applicazione, fare clic su "Aggiungi" sul lato destro del nome. Per configurare la centralina, fare clic sul nome predefinito del dispositivo.

**Nota.** *E' anche possibile impostare la configurazione utilizzando il browser web del telefono o del tablet. Dopo la connessione alla rete wireles della centralina, accedere tramite il browser e andare sul sito web www.blebox.eu*

Controllare che la centralina funzioni correttamente facendo clic sulla freccia vicino all'area che mostra la finestra. Se il motore della tapparella si sta muovendo in una direzione diversa da quella che si desidera, bisogna andare nelle "Impostazioni" (*icona situata nell'angolo in alto a destra dello schermo*) e selezionare "Abilita" nelle opzioni "Sposta direzione scambio". Ricordarsi di salvare le impostazioni facendo clic sul pulsante "Salva", poi andare al pannello principale facendo clic sulla freccia in alto a sinistra dello schermo. Controllare nuovamente se il motore della tapparella si muove come previsto.

Se si è collegato un pulsante, controllare che funzioni correttamente premendo il tasto "giù" oppure il tasto "su" del pulsante, se il motore della tapparella si muoverà nella direzione desiderata allora tutto funziona correttamente. Viceversa se il motore inizia a girare nella direzione opposta a quella prevista, selezionare "Abilita" nell'opzione " Input di scambio" per cambiare il verso di rotazione del motore (*questo causerà l'arresto immediato delle rotazioni del motore*).

Il prossimo passo è selezionare il tipo di tapparella da controllare. Nelle impostazioni sotto "Tipo di controllo", selezionare una delle operazioni: "Tapparella", "Apri finestra", "Articoli tapparella", "Tenda sole" o "Zanzariera". Le singole opzioni differiscono per l'algoritmo di controllo (*tra gli altri, la conversione della posizione impostata al tempo di movimento*) e l'icona sullo schermo di controllo. L'opzione "inclinare tapparella" è progettata per il controllo di tapparelle inclinabili con aletta orientabile gestita da un unico motore.

Dopo aver selezionato questa opzione, è anche necessario impostare un campo aggiuntivo " Tempo di rotazione massima in millisecondi" (*valore suggerito approssimativo 1100ms*).

Questo è il tempo in cui le doghe saranno nell'angolo massimo di rotazione prima che la tapparella cominci a muoversi. Grazie a questo, lo schermo di controllo può essere utilizzato per settare sia la posizione di chiusura della tapparella sia l'orientamento delle doghe. Se si dispone di un motore non idoneo all'orientamento delle doghe, selezionare l'opzione "Senza posizionamento". Specificare anche il tempo massimo di movimento che è necessario per il passaggio tra le posizioni finali della tapparella. Questo è il tempo con cui la centralina da tensione al motore della tapparella (*si sconsiglia di spegnere la centralina per resettare il tempo*). Per la maggior parte dei motori è sufficiente un valore suggerito di 120 secondi.

Se il motore della tapparella ha un finecorsa meccanico, è possibile settarlo come da propria esigenza. Per utilizzare questa funzione, calibrare la centralina facendo clic sul pulsante "Calibrazione automatica". Una volta che la procedura è confermata, la tapparella elettronica si aprirà alla posizione superiore desiderata e poi si avvicinerà alla posizione inferiore desiderata. Durante la calibrazione, non eseguire nessun altra azione. Per controllare se la centralina funziona correttamente sulle configurazioni impostate e desiderate, andare al pannello principale facendo clic sulla freccia in alto a sinistra e poi spostando il dito più volte sopra l'area che mostra la finestra in posizioni estreme e intermedie, verificare se il motore della tapparella tramite la propria rotazione fa si che la tapparella si sposti nella posizione mostrata nel riquadro. È inoltre possibile impostare la posizione della tapparella elettronica - per farlo, impostare la tapparella elettronica nella posizione desiderata e quindi tenere premuta l'icona per circa 4 secondi. Verificare quindi la funzionalità - spostando la tapparella in un'altra posizione, quindi fare clic sull'icona. A questo punto il motore della tapparella dovrebbe essere configurato come da proprie esigenze.

## **Impostazioni del punto di accesso e della rete WiFi**

Una volta accesa la centralina per la prima volta, è possibile procedere alla sua ulteriore configurazione. Essendo collegato alla rete WiFi emessa dal dispositivo, nel pannello di controllo dell'applicazione **wbox** selezionare il dispositivo, quindi andare a "Impostazioni" (*icona in alto a destra dello schermo*).

È possibile modificare il nome del dispositivo visualizzato nell'applicazione **wbox**. Inoltre, è possibile modificare il nome e la password della sua rete WiFi generata. Ricorda che la modifica del nome della rete o della password disconnetterà il dispositivo immediatamente dopo aver fatto clic sul pulsante "Salva", in modo da riconnettersi al dispositivo utilizzando il nome di rete appena assegnato e la password.

È possibile aggiungere la centralina alla rete WiFi per controllarlo attraverso questa rete domestica o da qualsiasi parte del mondo. Per fare questo, nella sezione "Connetti" impostazioni, selezionare un nome di rete dall'elenco e premere "Connetti". Se necessario, inserire il nome della rete WiFi dall'elenco e premere "Connetti". Se necessario, inserire la password di rete WiFi. Durante la connessione della centralina alla rete di casa, il telefono / tablet può disconnettersi dalla rete. In questo caso, è necessario riconnettere il telefono / tablet alla rete della centralina.

Ricorda che per controllare il dispositivo al di fuori della rete WiFi locale, da qualsiasi parte del mondo utilizzando l'applicazione wbox, l'opzione "Accesso remoto abilitato" nelle impostazioni della centralina deve essere impostata su "Sì".

Una volta che hai finito di configurare la rete WiFi, è possibile scollegare il telefono/ tablet dalla rete della centralina e collegare il dispositivo mobile direttamente sulla rete WiFi di casa. Il controllo dall'applicazione **wbox** funzionerà allo stesso modo di quando il telefono / tablet è collegato alla rete della centralina. Se l'utente lascia la rete locale, per esempio, lasciando la casa o utilizzando i dati mobili, l'applicazione **wbox** segnalerà questo stato come "modalità remota". In questo caso, i dispositivi possono essere controllati, ma per motivi di sicurezza le impostazioni non sono disponibili.

## **Specifiche tecniche**

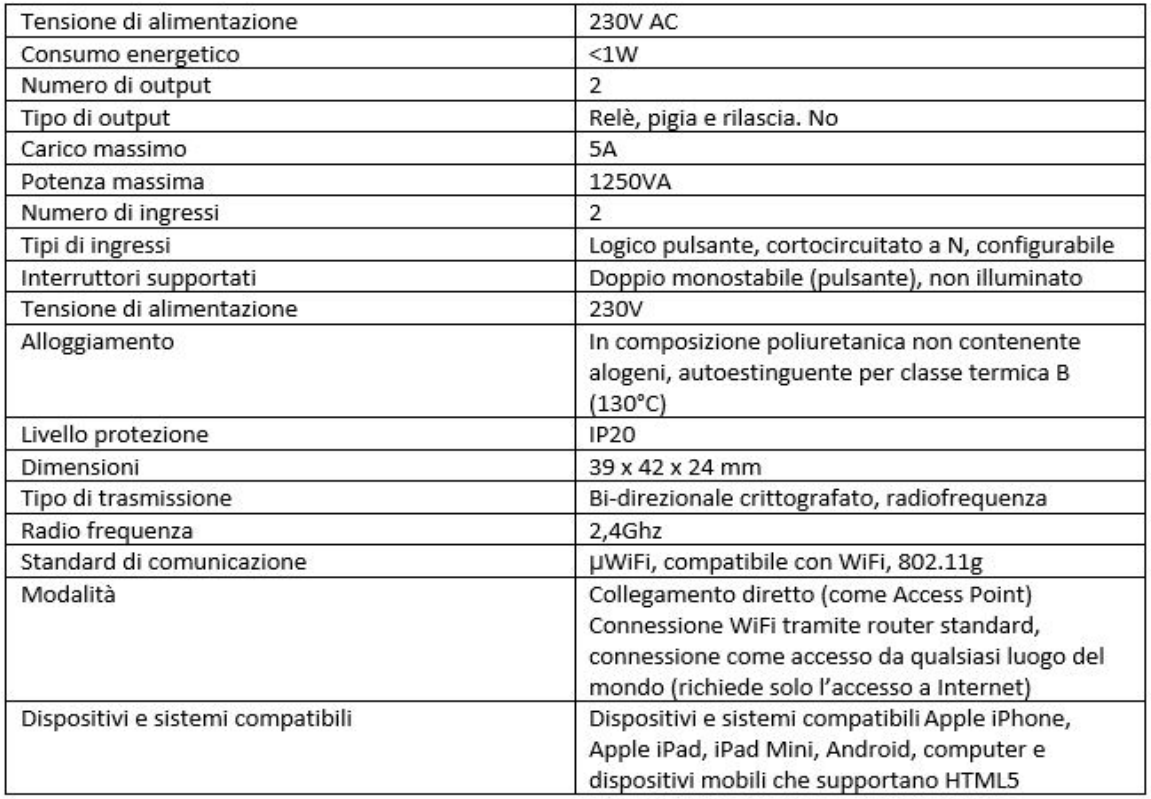

## **Informazioni Supplementari - Posizione e orario della pianificazione del dispositivo**

La centralina ha la capacità di lavorare secondo una data pianificazione. Per rendere questo possibile, bisogna impostare il tempo del dispositivo e quindi andare alle impostazioni nella sezione "Tempo del dispositivo", fare clic su" Cambia fuso orario". Quindi selezionare la regione e la posizione dall'elenco, confermare la selezione facendo clic sul pulsante "Salva". Il dispositivo si sincronizza il suo tempo con il tempo server (se la centralina è in una rete WiFi con accesso a Internet) oppure prende il tempo dal telefono / tablet. Si raccomanda che la centralina sia sempre collegata a una rete WiFi con accesso a internet in modo che possa sincronizzare automaticamente il tempo (orologio).

Per essere in grado di controllare i dispositivi utilizzando l'alba locale e tramonto, è necessario anche selezionare la posizione della centralina. È possibile specificare la posizione del dispositivo utilizzando uno smartphone o tablet. Nella sezione "Posizione dispositivo", fare clic su "Imposta posizioni". Il dispositivo chiederà se condividere le posizioni e bisogna consentirle. Nel campo "Coordinate", dovrebbero apparire le coordinate approssimative della vostra posizione. Se il pulsante "Imposta posizioni" lampeggia di rosso con la parola "Errore", o il campo "Coordinate" non ha cambiato il valore da "Non impostato" a dati numerici, si è verificato un errore durante il download della posizione. Si dovrebbe assicurarsi che il telefono / tablet ha un modulo GPS e che il servizio di localizzazione è abilitato sul telefono.

L'aggiunta di voci di pianificazione può essere eseguita facendo clic sul pulsante "Aggiungi elemento" nella sezione "Pianifica" delle impostazioni. È possibile selezionare i giorni in cui l'attività verrà eseguita, il tipo di voce (ad un tempo specifico, o in relazione all'alba / tramonto - solo avendo una posizione impostata correttamente) e impostare i parametri del compito. Le attività impostate saranno visibili come un elenco, le singole voci possono essere modificati o cancellati.

### **Aggiornamento software**

Per aggiornare il software della centralina, collegarlo alla rete WiFi di casa (vedi sezione "**Impostazioni del punto di accesso e della rete WiFi**") che è collegato a Internet. Andare su "Impostazioni" (*icona in alto a destra dello schermo*) e fare clic sul pulsante "Ottieni nuovo firmware" nella sezione finale sulle impostazioni. Attendere circa 1 minuto, non chiudere l'interfaccia e non eseguire altre azioni. Il dispositivo scaricherà l'ultimo software. Il numero di versione del software, la versione hardware e l'identificativo del dispositivo possono essere letti nella parte inferiore della schermata delle impostazioni

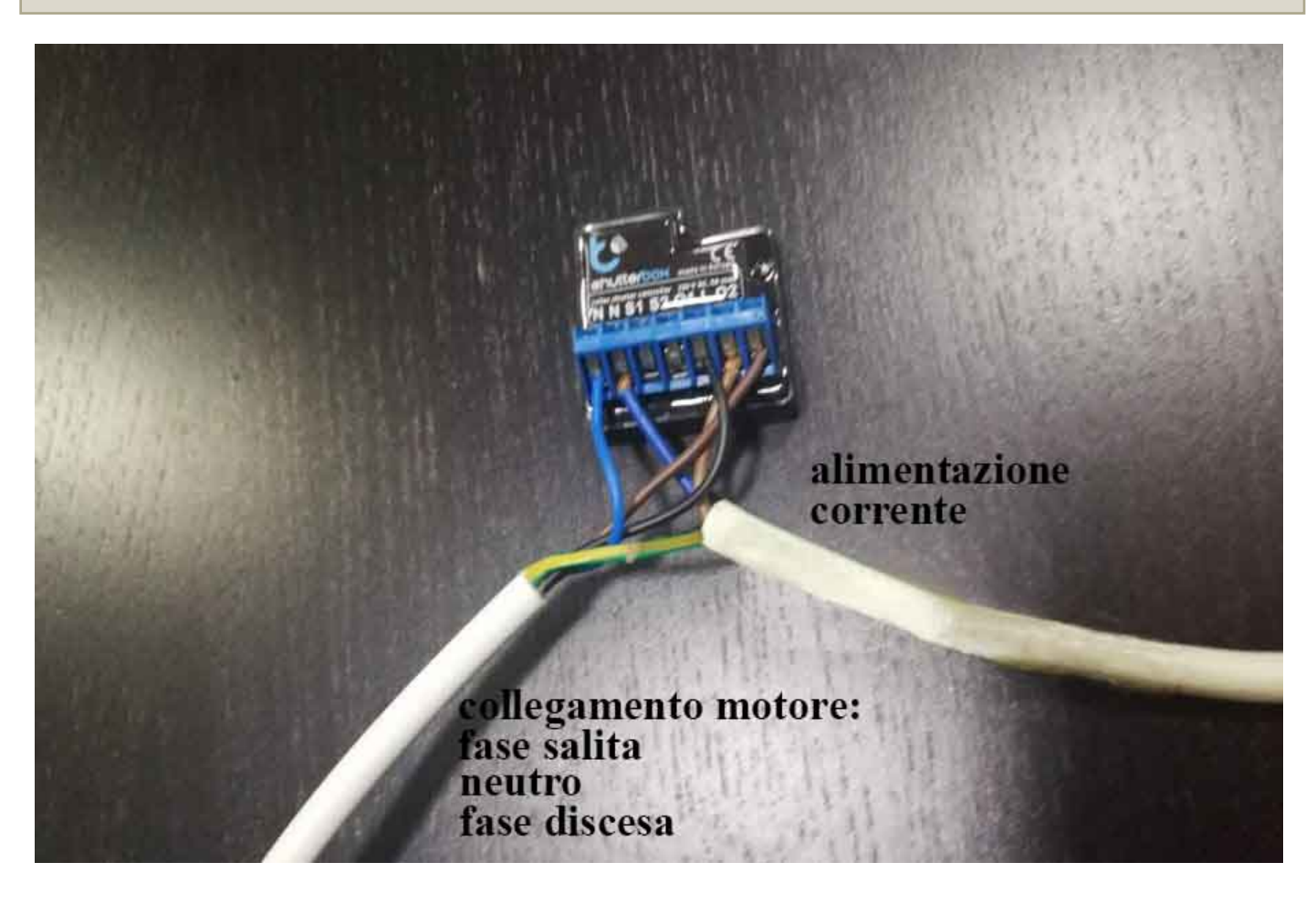

**Cablaggio senza l'utilizzo di un pulsante ( utilizzo tramite Applicazione dedicata da cellulare / tablet )**

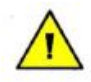

**Per maggiori informazioni visita il sito www.blebox.eu**

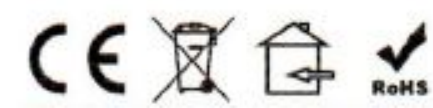

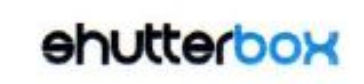

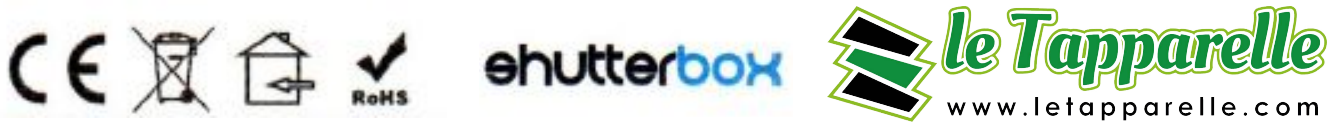